## วิธีการติดตั้งโปรแกรม และ วิธีการใช้งานโปรแกรม  $\operatorname{Recuva}$ เพื่อการกู้ข้อมูลที่ถูกลบทิ้งไป

1. ให้ทำการเปิดตัวติดตั้งโปรแกรม

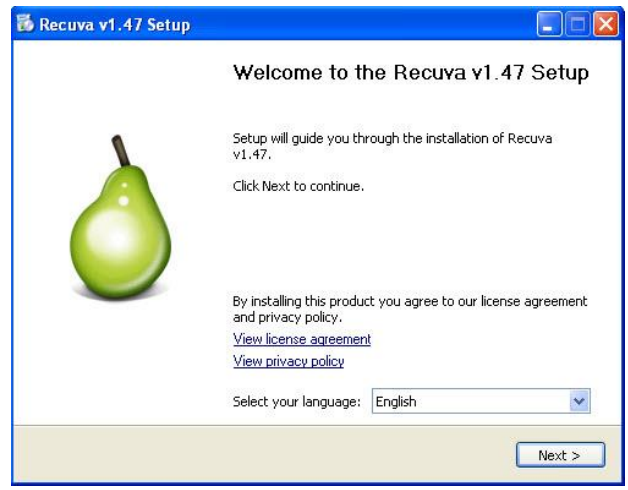

2. เมื่อเปิดตัวติดตั้งขึ้นมาให้เราทำการเลือกภาษาในช่อง Select your language แล้วทำการกดNext

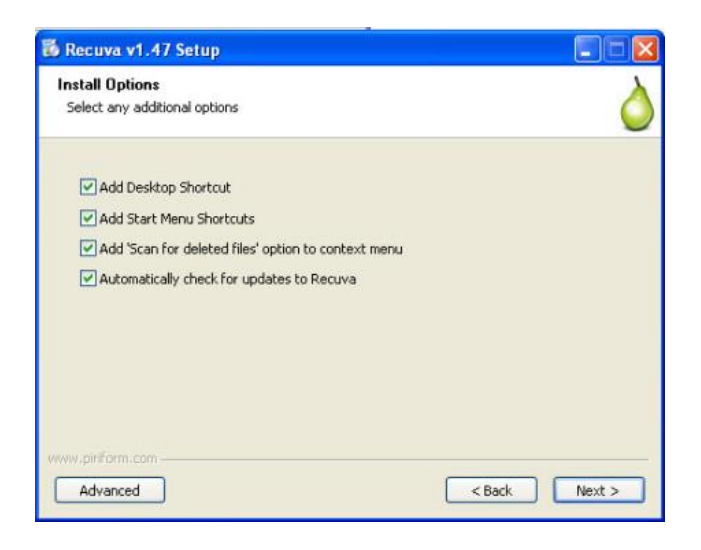

- 3. เมื่อมำถึงหน้ำต่ำงนี้
- Add Desktop Shortcut จะเป็น shortcut โปรแกรมไว้ที่หน้ำต่ำง desktop
- Add Start Menu Shortcuts จะเป็นกำร shortcut โปรแกรมไว้ที่ Start Menu
- Add 'Scan for ….. จะเป็น เมนูลัดในกำรสแกนหำข้อมูลที่ถูกลบ โดยกำรคลิกขวำที่ไดฟ์เพื่อสแกน
- Automatically check for…… จะเป็น กำรอัพเดทโปรแกรมโดยอัตโนมัติ
- ให้ทำการคลิกทั้งหมด แล้วกด Next

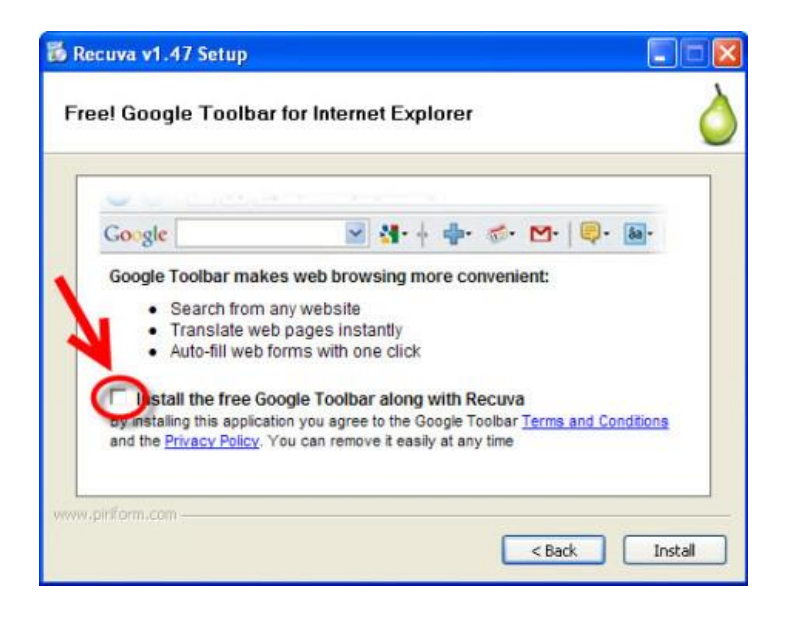

4. เมื่อมำถึงหน้ำต่ำงนี้ ในช่องคลิกวงกลมสีแดงจะเป็นกำรเลือกเพื่อใช้งำนในแทบToolbar ในที่นี้เรำ ไม่ต้องการให้เอาคลิกออก แล้วทำการกด Install

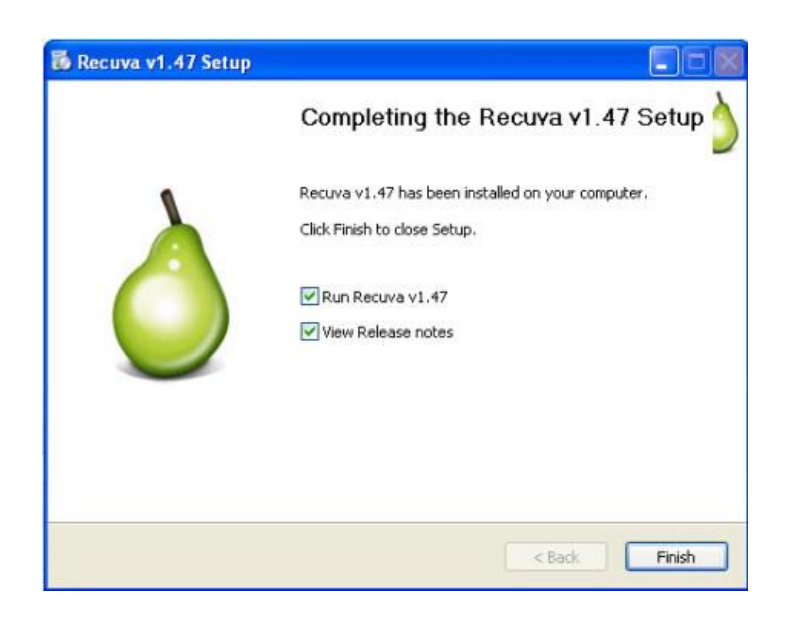

5. พอมาถึงหน้าต่างนี้ การติดตั้งโปรแกรมเสร็จสิ้น ให้ทำการกด Finish ได้เลย

## *วิธีการใช้งานโปรแกรม Recuva*

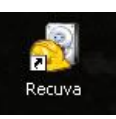

1. ท ำกำรเปิดโปรแกรมในหน้ำ**Desktop** ขึ้นมำ ตำมภำพ

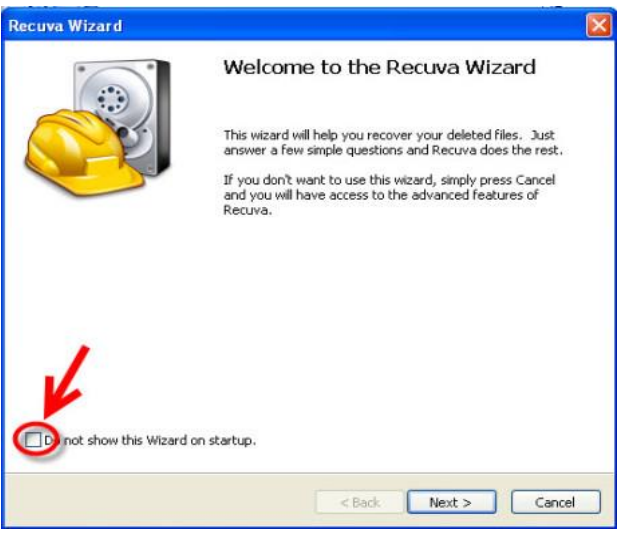

้ พอเปิดมาจะได้แบบนี้ ให้เราทำการคลิกที่วงกลมสีแดงออก เพื่อไม่ให้แสดงหน้าต่างนี้

หน้ำตำของโปรแกรม **Recuva** ก็จะเป็นแบบนี้

- ในช่องสีแดง จะเป็น ไดฟ์ที่เรำต้องกำรกู้ข้อมูล
- ในช่อง<mark>สีน้ำเงิน</mark> จะเป็น รูปแบบข้อมูลที่เราจะทำการกู้
- ในช่องสีเขียว จะเป็น ปุ่มเริ่มทำการ scan กู้ข้อมูล

เมื่อทำการเลือกเสร็จเรียบร้อยแล้วให้ทำการกด scan ได้เลย

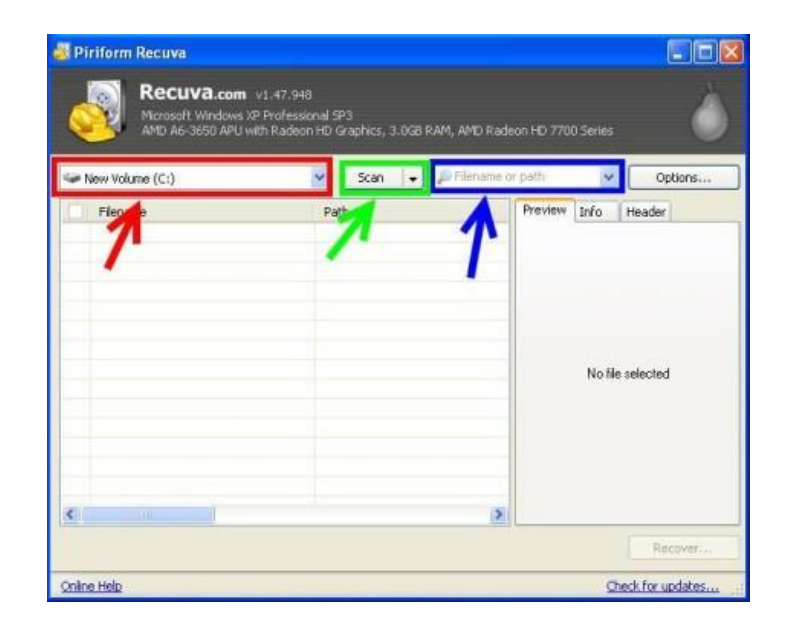

2. โปรแกรมก็จะทำการ Scan รอสักครู่....

พอเสร็จแล้วโปรแกรมจะแสดงไฟล์ที่กู้ได้ขึ้นมำ มีสิ่งที่สังเกตได้ดังนี้

- Filename ชื่อไฟล์ Path ที่เก็บไฟล์ Last modify เวลำที่แก้ไขครั้งสุดท้ำย
- Size ขนำด (หน่วยเป็น KB)
- State สถานะ ดูจากสี สีแดงการกู้อาจจะไม่ได้ผล 100% สีเขียวกู้ได้ 100%

- Comment อื่นๆ มักจะบอกถึงว่ำไฟล์เป็นยังไง เช่นถูกเขียนทับไปแล้ว หรือ Cluster นั้นยัง ว่ำงอยู่ (แปลว่ำยังไม่ถูกเขียนทับและสำมำรถกู้ได้ง่ำย) เลือกไฟล์ที่ต้องกำรกู้แล้วกดปุ่ม Recover...

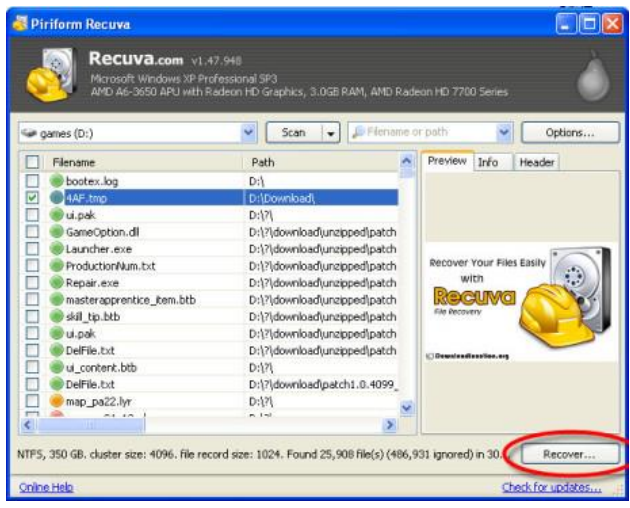

เมื่อทำการเลือกข้อมูลที่เราจะทำการกู้ได้แล้วให้ทำการกด **Recover…** 

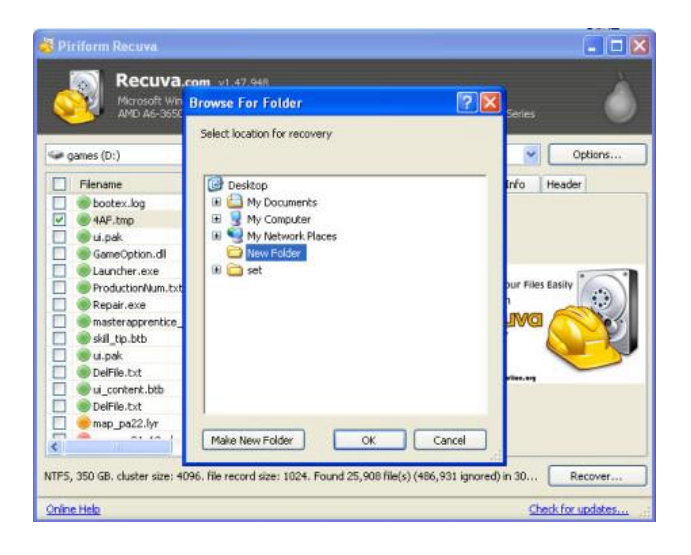

3. จากนั้นทำการเลือกโฟลเดอร์ ที่เราต้องการเก็บข้อมูลที่กู้ไว้

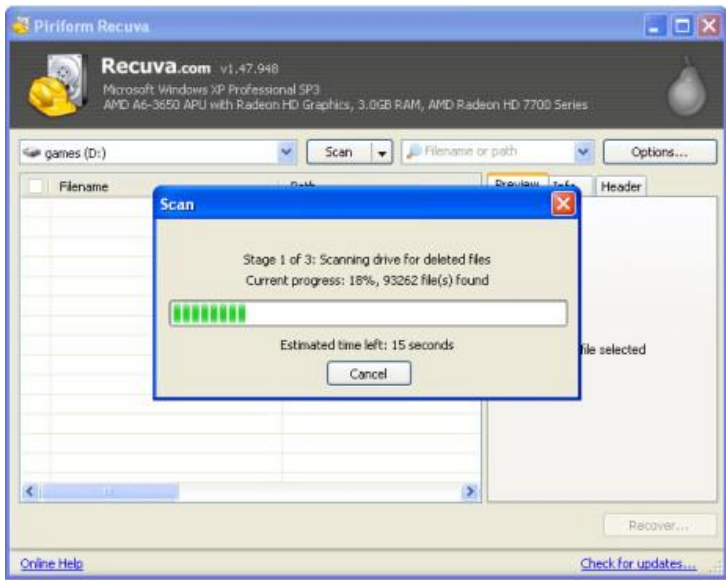

4. เมื่อเลือกโฟลเดอร์ในการเก็บข้อมูลที่กู้ได้แล้ว โปรแกรมก็จะทำการกู้ข้อมูลให้เรา รอสักครู่….

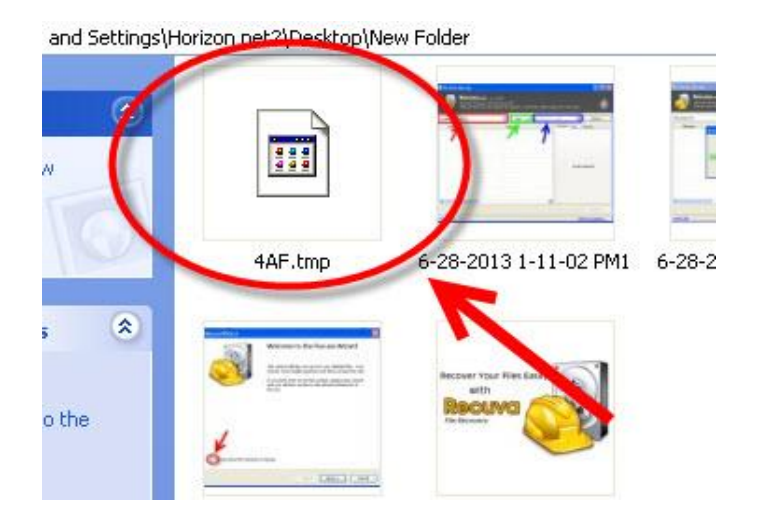

เมื่อทำการกู้เสร็จก็จะได้ข้อมูลที่เราทำการกู้ ในที่นี้เลือกข้อมูลที่ชื่อ เท่านี้การกู้ข้อมูล ที่ลบทิ้งไปก็เสร็จสิ้นค่ะ